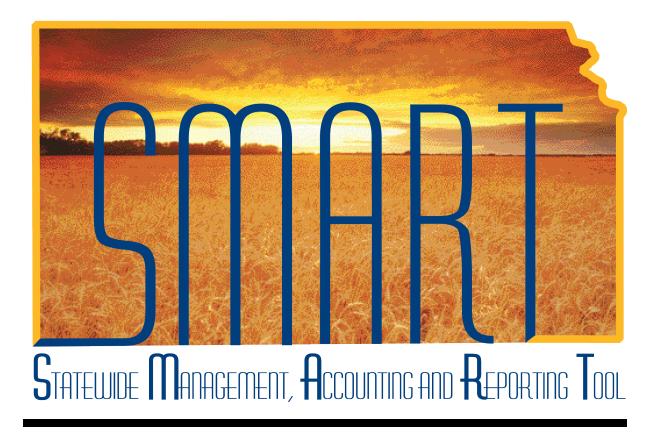

# Activity Guide – SAP310: Vendor Processing

State of Kansas

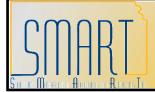

## TABLE OF CONTENTS

| Activity 1 – Walkthrough: Search for Vendor by Name                                     |
|-----------------------------------------------------------------------------------------|
| Activity 2 – Walkthrough: Search for Vendor by Address4                                 |
| Activity 3 – Walkthrough: Search for Vendor by Withholding ID5                          |
| Activity 4 – Review: Duplicate Vendor Records in SMART                                  |
| Activity 5 – Walkthrough: Review Existing Vendor Record7                                |
| Activity 6 – Review: Vendor Statuses in SMART9                                          |
| Activity 7 – Review: SMART Withholding Information10                                    |
| Activity 8 – Walkthrough: Add New Vendor – With Withholding                             |
| Activity 9 – Walkthrough: Add New Vendor – No Withholding16                             |
| Activity 10 – Walkthrough: Add New Foreign Vendor19                                     |
| Activity 11 – Walkthrough: Add New Federal Vendor22                                     |
| Activity 12 – Walkthrough: Add New Regent Employee                                      |
| Activity 13 – Review: How to Change Existing Vendor Info                                |
| Activity 14 – Walkthrough: Add New Address to Existing Vendor29                         |
| Activity 15 – Walkthrough: Add New Contact to Existing Vendor                           |
| Activity 16 – Walkthrough: Add New Bank Account to Existing Vendor                      |
| Activity 17 – Walkthrough: Add Procurement Card Information to Existing Vendor          |
| Activity 18 – Walkthrough: Add New Location (Payment) Information to Existing<br>Vendor |
| Activity 19 – Review: Vendor Conversation Page (Optional)41                             |
| Activity 20 – Review: SMART Vendor Contact Page43                                       |

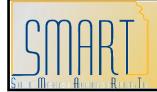

Statewide Management, Accounting and Reporting Tool

### Activity 1 – Walkthrough: Search for Vendor by Name

**Discussion Point:** Prevent duplicate entry of statewide vendor records in SMART !

The State of Kansas expects all Agency Vendor Processors to **verify that the vendor information does NOT already exist in SMART** <u>**PRIOR TO**</u> entering any new or additional vendor information into SMART. This process involves a manual review of ALL existing vendor information in SMART BEFORE adding any new vendor information.

**Note:** You must use the **Search button**. The Enter key (on your keyboard) does not work on the Review Vendors screen (it will return no search results records if you use the Enter key)

### Instructions

Follow along with the instructor to complete this Walkthrough exercise.

### Log into SMART: Instructor Led Facilitation

### Scenario

In this scenario, you are the **Agency Vendor Processor** and you need to locate the vendor, Topeka Office Supplies using the Vendor Name. Use the **Review Vendors** page to locate the vendor information in SMART.

### Menu Path

Vendors > Vendor Information > Add/Update > Review Vendors

### **Required Data**

| Field                                                                       | Value                  |  |
|-----------------------------------------------------------------------------|------------------------|--|
| Review                                                                      | Vendors                |  |
| SetID                                                                       | SOKID (Accept default) |  |
| Name                                                                        | TOPEKA OFFICE SUPPLIES |  |
| Click the Search button                                                     |                        |  |
| Review Vendors: Search Results                                              |                        |  |
| Click the 🗏 button for TOPEKA OFFICE SUPPLIES                               |                        |  |
| Click the Vendor Maintenance link (opens a new window - maximize)           |                        |  |
| Identifying Information                                                     |                        |  |
| Click the <b>Red X</b> (top right corner of new window – Closes new window) |                        |  |
| Click the <b>Home link</b> (top right corner in blue bar)                   |                        |  |

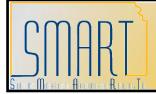

Statewide Management, Accounting and Reporting Tool

### Activity 2 – Walkthrough: Search for Vendor by Address

### Instructions

Follow along with the instructor to complete this Walkthrough exercise.

### Scenario

In this scenario, you are the **Agency Vendor Processor** and you need to locate the vendor, Kathy Supplies Shop using the vendor's address. Use the **Review Vendors** page to locate the vendor information in SMART.

#### Menu Path

Vendors > Vendor Information > Add/Update > Review Vendors

### **Required Data**

| Field                                                                       | Value                  |  |  |
|-----------------------------------------------------------------------------|------------------------|--|--|
| Review Vendors                                                              |                        |  |  |
| SetID                                                                       | SOKID (Accept default) |  |  |
| Address drop down list                                                      | Equal to               |  |  |
| Address                                                                     | 414 SOUTH AVENUE       |  |  |
| City                                                                        | GARDEN CITY            |  |  |
| Click the Search button                                                     |                        |  |  |
| Review Vendors: Search Results                                              |                        |  |  |
| Click the 📕 button for KATHY SUPPLIES SHOP                                  |                        |  |  |
| Click the Vendor Maintenance link (opens a new window - maximize)           |                        |  |  |
| Identifying Information                                                     |                        |  |  |
| Click the <b>Red X</b> (top right corner of new window – Closes new window) |                        |  |  |
| Click the <b>Home link</b> (top right corner in blue bar)                   |                        |  |  |

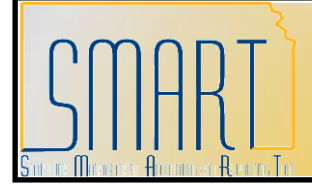

Statewide Management, Accounting and Reporting Tool

## Activity 3 – Walkthrough: Search for Vendor by Withholding ID

Discussion Point: This is the best method to locate an existing vendor in SMART!

#### Instructions

Follow along with the instructor to complete the Walkthrough exercise.

#### Scenario

In this scenario, you are the **Agency Vendor Processor** and you need to locate the vendor, Thomas Tires Shop using the Withholding ID (TIN – Taxpayer Identification Number). Use the **Review Vendors** page to locate the vendor information in SMART.

#### Menu Path

Vendors > Vendor Information > Add/Update > Review Vendors

### **Required Data**

| Field                                                                       | Value                  |  |
|-----------------------------------------------------------------------------|------------------------|--|
| Review                                                                      | Vendors                |  |
| SetID                                                                       | SOKID (Accept default) |  |
| Withholding Tax ID                                                          | 852445604              |  |
| Click the Search button                                                     |                        |  |
| Review Vendors: Search Results                                              |                        |  |
| Click the 🗏 button for THOMAS TIRES SHOP                                    |                        |  |
| Click the Vendor Maintenance link (opens a new window - maximize)           |                        |  |
| Identifying Information                                                     |                        |  |
| Click the <b>Red X</b> (top right corner of new window – Closes new window) |                        |  |
| Click the <b>Home link</b> (top right corner in blue bar)                   |                        |  |

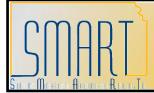

Statewide Management, Accounting and Reporting Tool

### Activity 4 – Review: Duplicate Vendor Records in SMART

#### Scenario

In this scenario, you are the **Agency Vendor Processor** and you need to locate a vendor record in SMART. You used the **Review Vendors** page to locate the vendor information in SMART, and now notice the 'DUPLICATE VENDOR' note on the **Identifying Information** page of the vendor record.

#### **Discussion Point:**

If you select a vendor that shows "DUPLICATE VENDOR" in the Vendor Name 1 field, use **only** the vendor number given to find the new vendor record.

**DO NOT include the asterisk and number following it when using the vendor number. In this example shown below**: The **Vendor Name 1** field contains: 'DUPLICATE VENDOR – USE 2311\*2'

Copy the new vendor number of 2311 (do not use the  $*\underline{x}$  at the end of the vendor number). Use the new vendor ID number to locate the new vendor record, using the Review Vendors page, and find the vendor record using the search criteria option of 'CONTAINS' in the 'Vendor ID' field.

| <u>S</u> ummary Ide | ntifying Information | Address Co       | ontacts     | Location Y   | Custom     |              |    |
|---------------------|----------------------|------------------|-------------|--------------|------------|--------------|----|
| SetID:              | SOKID                |                  |             | Che kh s     | Duvlicate  | Do Not Us    | se |
| Vendor ID:          | 0000226111           |                  |             |              |            |              |    |
| *Vendor Short Nam   | e: NEW ENGLAN        | NEW ENGLAN-01    | 0           |              |            |              |    |
| *Vendor Name 1:     | DUPLICATE VENDO      | R-USE 2311 2     |             |              |            |              |    |
| Vendor Name 2:      | NEW ENGLAND LIF      | E INSURANCE COM  | PANY        | ]            |            |              |    |
| *Status:            | Denied 🔽             | *Classification: | Supplier    | ~            |            |              |    |
| *Persistence:       |                      | HCM Class:       |             | ~            |            |              |    |
| VAT Regist          | gistration           | VAT Default VAT  | Service Tre | atment Setup |            |              |    |
| Vithholding         | ,                    |                  |             |              | Expand All | Collapse All |    |
| Open For O          | rdering              |                  |             |              |            |              |    |
|                     |                      |                  |             |              |            |              |    |
|                     |                      |                  |             |              |            |              |    |
|                     |                      |                  |             |              |            |              |    |
|                     |                      |                  |             |              |            |              |    |

Vendor Record – Identifying Information Page

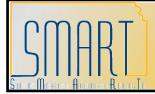

Statewide Management, Accounting and Reporting Tool

## Activity 5 – Walkthrough: Review Existing Vendor Record

### Instructions

Follow along with the instructor to complete this Walkthrough exercise.

### Scenario

In this scenario, you are the **Agency Vendor Processor** and you need to locate an existing vendor record in SMART. Use the **Review Vendors** page to locate the vendor information in SMART, and review the vendor record using the vendor pages.

### Menu Path

Vendors > Vendor Information > Add/Update > Review Vendors

### **Required Data**

| Field                                                                         | Value                             |  |
|-------------------------------------------------------------------------------|-----------------------------------|--|
| Review Vendors                                                                |                                   |  |
| SetID                                                                         | SOKID (Accept default)            |  |
| Withholding Tax ID                                                            | 852445698                         |  |
| Click the Search button                                                       |                                   |  |
| Review Vendors                                                                | : Search Results                  |  |
| Click the / button for OJO FLOORIN                                            | G STORE                           |  |
| Click the Vendor Maintenance link (op                                         | ens new window – maximixe window) |  |
| Identifying                                                                   | Information                       |  |
| Click the Summary Tab                                                         |                                   |  |
|                                                                               | mary                              |  |
| Review the information on the Summar                                          |                                   |  |
| Vendor ID, Names, Status, Withholding                                         | , Activity Dates                  |  |
| Click the Identifying Information Tab                                         |                                   |  |
|                                                                               | Information                       |  |
| Review the information on the Identifying                                     |                                   |  |
| Name fields, Status, HCM Class (Do not use), Withholding checkbox, Open for   |                                   |  |
| Ordering. Check for Duplicate button is not functional in SMART.              |                                   |  |
| Click the Address Tab                                                         |                                   |  |
| Address                                                                       |                                   |  |
| Review the information on the Address page:                                   |                                   |  |
| View all records, Description field, Effective Date, All address information, |                                   |  |
| Payment/Withholding Alt Names fields, Phone Information section (does not     |                                   |  |
| contain Phone information! Contains Payment Location information), + buttons, |                                   |  |
| Do not use the '-' buttons                                                    |                                   |  |
| Click the Contacts Tab                                                        |                                   |  |
| Con                                                                           | tacts                             |  |

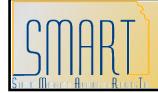

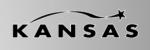

Statewide Management, Accounting and Reporting Tool

Review the information on the **Contacts** page: View all records, Effective Date, Status, Type, Name, Title, Address (sourced from the Address Page), Internet (URL), Email ID, Phone Information – do not use Prefix field, + buttons, do not use the '-' buttons Click the **Location Tab** 

Location

Review the information on the **Location** page: View all records. Location, Description (payment type), Effective Date, Status, + buttons, do not use – buttons. Options links (navigate to additional pages)

Click the Payables Link

Payables Options

Expand and review the Additional Payable Options section. Review the Payment Method and Drop Down List in the Additional Payment Information section. Expand and review the Vendor Bank Account Options section. Account Type: Use 'Check Acct' or 'Time Dep' only. Do not use 'Savings' or any other options from the Account Type drop down list. Review the bank account information – view all records.

Click the **Cancel button** (bottom left) to close this window and to return to the original **Location** page.

Click the **Procurement Link** 

Procurement Options

Expand and review the **Procurement Card Information** section. Select the **Accepts Procurement Card as payment method** checkbox Use the drop down list of **\*ProCard Dispatch Option** to select: **Contact Cardholder**.

Card Type – Use the drop down list to select: **Visa** 

Click the **Cancel button** (bottom left) to close this window and to return to the original **Location** page.

Click the 1099 Link

Withholding Vendor Information

Review the Withholding Information sections. (More will be covered on this in a future activity).

Click the **Cancel button** (bottom left) to close this window and to return to the original **Location** page.

Click the **Red X** (top right corner) to close the active window and return to the Review Vendors Search page

Click the Home link (top right corner in blue bar)

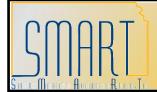

Statewide Management, Accounting and Reporting Tool

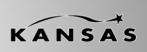

### Activity 6 – Review: Vendor Statuses in SMART

### **Discussion Point**

This activity covers each different SMART life cycle **Status(es)** that statewide vendors may experience in SMART.

The Status field displays the current status of the vendor according to the SMART vendor statuses. The Statuses available include Approved, Denied, Inactive, To Archive, and Unapproved.

 Approved – For Central Vendor Processors, SMART automatically assigns a status of Approved to the vendor when entering a new vendor. SMART does not recognize a vendor as being in an Approved Status unless an authorized Accounts Payable or Purchasing user enters or approves it. The Central Vendor Processor is the role that approves the vendors than an Agency enters.

**<u>Important!</u>** A vendor must be in an Approved status before vouchers, payments, purchase requisitions, or purchase order transactions, can be created for the vendor in SMART.

- **Denied** Central Vendor Processors may change the vendor Status to Denied. Once a vendor has been assigned a Denied Status, **SMART users are unable to enter any transactions for the vendor in SMART**. Duplicate vendors in SMART will be changed to a Denied Status.
- Inactive Central Vendor Processors may inactivate a vendor. Once a vendor has been assigned an Inactive Status, SMART users are unable to enter any transactions for the vendor in SMART.
- **To Archive** A Central Vendor Processor may select the To Archive Status. Once the To Archive Status has been selected, **SMART users cannot enter any new transactions for this vendor**; and the vendor is purged from SMART.
- **Unapproved** Only a user with a Central Vendor Processor role may Unapprove a vendor. Once a vendor has been assigned an Unapproved Status in SMART, users cannot use that vendor for any transactions in SMART.
- Important! A new vendor record created and saved by an Agency, or an existing vendor record that has new information added is automatically saved with an Unapproved status by SMART. This vendor is unavailable for use by <u>ANY</u> State Agency until the vendor record has been reviewed and changed to an Approved status by a Central Vendor Processor.

Statewide Management, Accounting and Reporting Tool

## Activity 7 – Review: SMART Withholding Information

### **Discussion Points**

The IRS requires the State of Kansas to issue 1099's to reportable entities (vendors) for services, rentals, awards, certain type of grants, interest, dividends, and certain real estate purchases.

### Two criteria must be met in order for 1099 reporting to occur for a vendor:

- > The vendor must be subject to 1099 reporting
- > The payment must be reportable

### What vendors are NOT (currently) reportable?

- Corporations are NOT reportable UNLESS they provide medical or legal services
- Governments
- Tax Exempt Organizations

### Guide to completing the Withholding Vendor Information page

SMART will not allow you to save a vendor record if you enter the ACH information in BEFORE entering the 1099 information. Ensure you complete the Address Tab before the Location Tab when setting up a new vendor record in SMART.

- <u>Withholding Vendors</u> Complete the 1099 Information section AND the 1099 Reporting Information section.

Examples:

- Medical Corporations
- o Attorneys
- LLC Limited Liability Company

### - <u>Non-Withholding Vendors</u> Complete only the 1099 Reporting Information section. Examples:

- $\circ$  Incorporated
- Corporation
- Foreign Vendors

Refer to Lesson 3, Topic 9 of the Participant Guide for additional information.

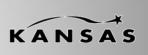

Statewide Management, Accounting and Reporting Tool

### <u>Important!</u> You <u>must</u> check the **Withholding checkbox** on the vendor **Identifying** Information page <u>if</u> the vendor is subject to 1099 reporting.

### 1099 Types and Class Information

- > Each vendor Location needs at least one 1099 set up
- The '\*Type' and '\*Default Class' will initially populate on a Voucher when it is created
- Each Location should only have one "Type"
- When setting up the 1099 information for a vendor, set up all the '\*Default Classes' you anticipate the vendor may use

### Default Classes Information

### Reportable:

- 01 Rental
- 02 Royalties
- 03 Prizes, Awards, other
- 06 Medical, including medical laboratory service
- 07 Services including legal
- 14 Gross Proceeds:
  - Payments made to an attorney as part of a legal settlement or court order.
  - Gross proceeds may be issued in the names of the attorney and the client.
  - Gross proceeds may include an amount for the attorney's services.

-If you can determine the amount of attorney fees included in the gross proceeds, report the fee in box 7 and nothing in box 14.

### Agencies – Do NOT select any of the other values from the list.

### Not Reportable:

Examples: Commodities and refunds

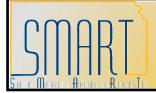

Statewide Management, Accounting and Reporting Tool

## Activity 8 – Walkthrough: Add New Vendor – With Withholding

### Instructions

Follow along with the instructor to complete this Walkthrough exercise.

### **Discussion Points:**

- Vendor information is entered in SMART using <u>ALL CAPS</u>.
- > The default 'Effective Date' for a NEW vendor in SMART is 01/01/1901.
- Data entry in the 'County' field is not mandatory, but you may add it if you know it.
- 1099 Information <u>MUST</u> be completed <u>BEFORE</u> the Banking Information is added.
- You must include any leading zeroes at the beginning of a Bank Account Number when entering the Bank Account Number into SMART.
- The Routing Number is sourced from the voided check that you receive from the vendor. Routing numbers in SMART are updated monthly by the Federal Reserve.

### Scenario

In this scenario, you are the **Agency Vendor Processor**. You have already checked *SMART to verify that the vendor does not already exist using the Review Vendors page.* Now you need to set up the new vendor in SMART.

This new vendor requires Withholding information, agrees to accept business procurement cards as a method of payment, and requests payment using an ACH. You have gathered all the documentation you need from the vendor and you are now ready to enter the information into SMART.

#### **Required Data**

| Field                                   | Value                                    |
|-----------------------------------------|------------------------------------------|
|                                         |                                          |
|                                         | ew window and type the URL in the        |
| browser address bar (for address ve     | erification): http://zip4.usps.com/zip4/ |
| Add this website to your Favorites. Fav |                                          |
| Address 1                               | 1500 SOUTHWEST 10 <sup>TH</sup> AVENUE   |
| Address 2                               | 705                                      |
| City                                    | ТОРЕКА                                   |
| State                                   | KS                                       |

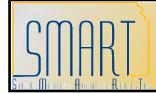

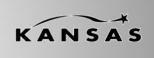

| Click the <b>Submit</b> button               |                                         |  |
|----------------------------------------------|-----------------------------------------|--|
| Write down the correct address f             | ormat from USPS website here:           |  |
| Click the <b>Red X</b> in the top right corn | er of the USPS website to close window. |  |
| Maximize the window containing SI            |                                         |  |
| In SMART, navigate this menu path            |                                         |  |
| Vendors > Vendor Information > Add           |                                         |  |
|                                              | ation: Add a New Value                  |  |
| SetID SOKID (Accept default)                 |                                         |  |
| Vendor ID                                    | NEXT (Accept default)                   |  |
| Persistence                                  | Regular (Accept default)                |  |
| Click the Add button                         |                                         |  |
| Identify                                     | ving Information                        |  |
| Vendor Short Name                            | SMITHBARRO                              |  |
| Vendor Name 1                                | IMMUNIZATION MEDIA ORG                  |  |
| Vendor Name 2                                | DBA SMITH BARROW HOLDINGS               |  |
| Classification                               | Supplier                                |  |
| Withholding Checkbox                         | Select the checkbox (click it)          |  |
| Click the Address Tab                        |                                         |  |
|                                              | Address                                 |  |
| Description                                  | MAIN                                    |  |
| Effective Date                               | 01/01/1901                              |  |
| Address 1                                    | 1500 SW 10 <sup>TH</sup> AVE            |  |
| Address 2                                    | # 705                                   |  |
| City                                         | ТОРЕКА                                  |  |
| County                                       | SHAWNEE                                 |  |
| Postal                                       | 66604-1301                              |  |
| State                                        | KS                                      |  |
| Email ID                                     | info@immunizationmedia.org              |  |
| Click the Expand Section button fo           | r the Payment/Withholding Alt Names     |  |
| Payment Alte                                 | ernate Name Section                     |  |
| Name 1                                       | IMMUNIZATION MEDIA ORG                  |  |
| Withholding A                                | Iternate Name Section                   |  |
| Withholding Name 1                           | SMITH BARROW HOLDINGS                   |  |
|                                              | formation Section                       |  |
| Phone Information - *Type                    | .Pymnt Loc                              |  |
| Prefix                                       | 001                                     |  |
| Telephone                                    | 785/231-4867                            |  |
| Click the Contacts Tab                       | · · · · · · · · · · · · · · · · · · ·   |  |
| Contacts                                     |                                         |  |
| Description                                  | REGIONAL MEDIA DIRECTOR                 |  |

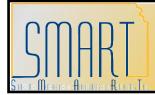

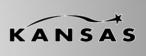

| Eff Date                                      | 01/01/1901                                           |  |
|-----------------------------------------------|------------------------------------------------------|--|
| Туре                                          | Executive Management                                 |  |
| Name                                          | HARLEY SMITH MD                                      |  |
| Title                                         |                                                      |  |
| Internet                                      | http://www.immunizationmedia.org                     |  |
| Email ID                                      | Harley.Smith@immunizationmedia.org                   |  |
| Phone Information - *Type                     | Business                                             |  |
| Phone Information - Telephone                 | 785/231-4867                                         |  |
| Click the Location Tab                        | 100/201 4007                                         |  |
|                                               | cation                                               |  |
| Location                                      | 001                                                  |  |
| Description                                   | ACH ****5679                                         |  |
| *Effective Date                               | 01/01/1901                                           |  |
| Click the <b>1099 Link</b>                    | 01/01/1001                                           |  |
|                                               | rmation: 1099 Information –                          |  |
| •                                             | nformation                                           |  |
| *Entity                                       | IRS                                                  |  |
| *Туре                                         | 1099                                                 |  |
| *Jurisdiction                                 | FED                                                  |  |
| Default Jurisdiction checkbox                 | Select the checkbox                                  |  |
| *Default Class                                | 07                                                   |  |
| *1099 Status                                  | RPT                                                  |  |
|                                               | on: 1099 Reporting Information –                     |  |
|                                               | nformation                                           |  |
| *Entity                                       | IRS                                                  |  |
| *Address                                      | 1                                                    |  |
| TIN Type                                      | F                                                    |  |
| Taxpayer Identification Number                | 123456 <your 3="" digit="" id="" training=""></your> |  |
| Click the <b>OK button</b>                    |                                                      |  |
| Lo                                            | cation                                               |  |
| Click the Payables Link                       |                                                      |  |
|                                               | es Options                                           |  |
| Click the Expand Section button for t         |                                                      |  |
| section                                       |                                                      |  |
| Payables Options: Addi                        | tional Payment Information                           |  |
| Payment Method                                | Specify                                              |  |
| Payment Method Drop Down List                 | Automated Clearing House                             |  |
| Click the Expand Section button for t section | he Vendor Bank Account Options                       |  |
| Payables Options: Vendor Bank Accounts        |                                                      |  |
| <b>Descr</b> ACH ****5679                     |                                                      |  |
|                                               |                                                      |  |

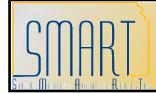

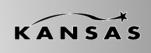

Statewide Management, Accounting and Reporting Tool

| Denk Neme                                                                                                    |                                                 |                        |  |
|----------------------------------------------------------------------------------------------------|-------------------------------------------------|------------------------|--|
| Bank Name                                                                                                    | UMB BANK                                        |                        |  |
| Branch Name                                                                                                    | TOPEKA                                          |                        |  |
| Bank ID Qualifier                                                                                                    | 001                                             |                        |  |
| Account Type drop down list                                                                                                    | Time Dep                                        | (Use for Savings Acct) |  |
| Bank ID                                                                                                    | 101218856                                       | (Routing number)       |  |
| Bank Account Number                                                                                                    | 28285679                                        |                        |  |
| DFI Qualifier                                                                                                    | 01                                              |                        |  |
| Click the OK button                                                                                                    |                                                 |                        |  |
| L                                                                                                    | ocation                                         |                        |  |
| Click the Procurement Link                                                                                                    |                                                 |                        |  |
| Procure                                                                                                    | ement Options                                   |                        |  |
| Click the Expand Section button for the Procurement Card Information                                                                        |                                                 |                        |  |
| Click the Expand Section button for                                                                                                    | r the <b>Procuremer</b>                         | nt Card Information    |  |
| Click the Expand Section button for section                                                                                                 | r the <b>Procuremer</b>                         | nt Card Information    |  |
| •                                                                                                    |                                                 |                        |  |
| section                                                                                                    |                                                 | method checkbox        |  |
| section Select the Accepts Procurement C                                                                                                    | ard as payment                                  | method checkbox        |  |
| section Select the Accepts Procurement C *ProCard Dispatch Option                                                                           | ard as payment<br>Contact Card                  | method checkbox        |  |
| section<br>Select the Accepts Procurement C<br>*ProCard Dispatch Option<br>Card Type 1<br>Click the OK button                               | ard as payment<br>Contact Card                  | method checkbox        |  |
| section<br>Select the Accepts Procurement C<br>*ProCard Dispatch Option<br>Card Type 1<br>Click the OK button                               | ard as payment<br>Contact Card<br>Visa          | method checkbox        |  |
| section<br>Select the Accepts Procurement C<br>*ProCard Dispatch Option<br>Card Type 1<br>Click the OK button                               | ard as payment<br>Contact Card<br>Visa          | method checkbox        |  |
| section<br>Select the Accepts Procurement C<br>*ProCard Dispatch Option<br>Card Type 1<br>Click the OK button<br>L<br>Click the Save button | ard as payment<br>Contact Card<br>Visa          | method checkbox        |  |
| section<br>Select the Accepts Procurement C<br>*ProCard Dispatch Option<br>Card Type 1<br>Click the OK button<br>L<br>Click the Save button | Contact Card<br>Contact Card<br>Visa<br>ocation | method checkbox        |  |

### Additional Discussion Points:

- > Vendor Bank Accounts page > **Account Type** field > Drop Down List Options:
  - Checking account use the 'Check Acct' option
  - Savings account use the 'Time Dep' option do NOT use 'Savings' option

### > Procurement Options page:

- If you set up more than one location for a vendor, then you <u>must</u> add the Procurement card information to EVERY location you set up.

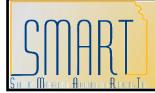

Statewide Management, Accounting and Reporting Tool

### Activity 9 – Walkthrough: Add New Vendor – No Withholding

### Instructions

Follow along with the instructor to complete this Walkthrough exercise.

### Scenario

In this scenario, you are the **Agency Vendor Processor**. You have already checked *SMART using the Review Vendors page to verify that the vendor does not already exist.* Now you need to set up the new vendor in SMART.

This new vendor is a Non-Withholding vendor, who agrees to accept business procurement cards as a method of payment, and requests payment in the form of paper checks. You have gathered all the documentation you need from the vendor and you are now ready to enter the information into SMART.

**Discussion Point:** There is no need to complete the ACH/Bank Account information as the vendor is requiring paper check payments. This is a NON-Withholding vendor. Therefore you do not need to complete the 1099 Information, only the **1099 Reporting Information section.** Do not select the **Withholding checkbox** on the **Identifying Information page**.

### **Required Data**

| Field                                                                      | Value                                                                               |  |  |
|----------------------------------------------------------------------------|-------------------------------------------------------------------------------------|--|--|
| Minimize SMART window. Open new window and type the URL in the             |                                                                                     |  |  |
| browser address bar (for address verification): http://zip4.usps.com/zip4/ |                                                                                     |  |  |
| Add this website to your Favorites. Favorites > Add to Favorites > Save    |                                                                                     |  |  |
| Address 1                                                                  | 301 SOUTH KANSAS AVENUE                                                             |  |  |
| Address 2                                                                  | SUITE A                                                                             |  |  |
| City                                                                       | ТОРЕКА                                                                              |  |  |
| State                                                                      | KS                                                                                  |  |  |
| Click the Submit button                                                    |                                                                                     |  |  |
| Write down the correct address form                                        | nat from USPS website here:                                                         |  |  |
|                                                                            |                                                                                     |  |  |
| Click the Red X in the top right corner c                                  | Click the <b>Red X</b> in the top right corner of the USPS website to close window. |  |  |
| Maximize the window containing SMART (Employee Facing Registry)            |                                                                                     |  |  |
| In SMART, navigate this menu path:                                         |                                                                                     |  |  |
| Vendors > Vendor Information > Add/Update > Vendor                         |                                                                                     |  |  |
| Vendor Information: Add a New Value                                        |                                                                                     |  |  |
| SetID                                                                      | SOKID (Accept default)                                                              |  |  |
| Vendor ID                                                                  | NEXT (Accept default)                                                               |  |  |
| Persistence                                                                | Regular (Accept default)                                                            |  |  |

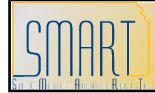

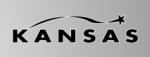

| Click the Add button                                                   | Click the Add hutton           |  |  |
|------------------------------------------------------------------------|--------------------------------|--|--|
|                                                                        | Information                    |  |  |
| Identifying Information           Vendor Short Name         GROSVENORF |                                |  |  |
| Vendor Name 1                                                          | GROSVENOR FASTENERS            |  |  |
| Classification                                                         | Supplier                       |  |  |
| Click the Address Tab                                                  | Supplier                       |  |  |
|                                                                        | Iress                          |  |  |
| Address       Description     CORP                                     |                                |  |  |
| Effective Date                                                         | 01/01/1901                     |  |  |
| Address 1                                                              | 301 S KANSAS AVE               |  |  |
| Address 2                                                              | STE A                          |  |  |
| City                                                                   | ТОРЕКА                         |  |  |
| County                                                                 | SHAWNEE                        |  |  |
| Postal                                                                 | 66603-3463                     |  |  |
| State                                                                  | KS                             |  |  |
| Email ID                                                               | contact@grosvenorfasteners.com |  |  |
| Click the Expand Section button for th                                 |                                |  |  |
|                                                                        | ate Name Section               |  |  |
| Name 1                                                                 | GROSVENOR FASTENERS            |  |  |
|                                                                        | nate Name Section              |  |  |
| Withholding Name 1                                                     | GROSVENOR FASTENERS            |  |  |
|                                                                        | nation Section                 |  |  |
| Phone Information - *Type                                              |                                |  |  |
| Prefix                                                                 | .Pymnt Loc<br>001              |  |  |
|                                                                        | 785/297-1546                   |  |  |
| Telephone785/297-1546Click the Contacts Tab                            |                                |  |  |
|                                                                        | itacts                         |  |  |
| Description                                                            | ACCOUNTS RECEIVABLE            |  |  |
| Decemption                                                             | MANAGER                        |  |  |
| Eff Date                                                               | 01/01/1901                     |  |  |
| Туре                                                                   | General                        |  |  |
| Name                                                                   | MISSY HAVENER                  |  |  |
| Title                                                                  | AR MANAGER                     |  |  |
| Internet                                                               | http://grosvenorfasteners.com  |  |  |
| Email ID                                                               | m.havener@gfasteners.com       |  |  |
| Phone Information - *Type                                              | Main                           |  |  |
| Phone Information - Telephone                                          | 785/297-1546                   |  |  |
| Click the Location Tab                                                 |                                |  |  |
| Loc                                                                    | ation                          |  |  |
| Location                                                               | 001                            |  |  |
| Description                                                            | SYSTEM CHECK                   |  |  |

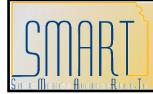

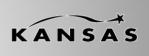

| *Effective Date                                                                            | 01/01/1901                                           |  |
|--------------------------------------------------------------------------------------------|------------------------------------------------------|--|
| Click the <b>Procurement Link</b>                                                          |                                                      |  |
| Procurement Options                                                                        |                                                      |  |
| Click the <b>Expand Section button</b> for the <b>Procurement Card Information</b> section |                                                      |  |
| Select the Accepts Procurement Ca                                                          | rd as payment method checkbox                        |  |
| *ProCard Dispatch Option                                                                   | Contact Cardholder                                   |  |
| Card Type 1                                                                                | Visa                                                 |  |
| Click the <b>OK button</b>                                                                 |                                                      |  |
| Lo                                                                                         | cation                                               |  |
| Click the 1099 Link                                                                        |                                                      |  |
| Withholding Vendor Information                                                             | on: 1099 Reporting Information –                     |  |
| Main Ir                                                                                    | nformation                                           |  |
| *Entity IRS                                                                                |                                                      |  |
| *Address                                                                                   | 1                                                    |  |
| TIN Type                                                                                   | F                                                    |  |
| Taxpayer Identification Number                                                             | 456963 <your 3="" digit="" id="" training=""></your> |  |
| Click the OK button                                                                        |                                                      |  |
| Location                                                                                   |                                                      |  |
| Click the Save button                                                                      |                                                      |  |
| Note your Vendor ID number here:                                                           |                                                      |  |
| Click the <b>Home link</b> (top right corner in blue bar)                                  |                                                      |  |

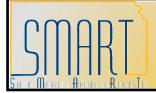

Statewide Management, Accounting and Reporting Tool

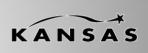

## Activity 10 – Walkthrough: Add New Foreign Vendor

### Instructions

Follow along with the instructor to complete this Walkthrough exercise.

### **Discussion Points:**

- Foreign vendors can be entered online only directly into SMART (they cannot be uploaded via an interface into SMART).
- You cannot use the USPS validation tool to verify international addresses. However you can use the Canada Post website to verify Canadian addresses: http://www.canadapost.ca/cpotols/apps/fpc/business/findByCity
- The 'Country' you select determines what data entry components are required for the address information.

### Scenario

In this scenario, you are the **Agency Vendor Processor**. You have already checked SMART using the Review Vendors page to verify that the vendor does not already exist. Now you need to set up the new foreign vendor in SMART.

This new foreign vendor does not require Withholding information and does not accept business procurement cards as a method of payment. You have gathered all the documentation you need from the vendor and you are now ready to enter the information into SMART.

#### Menu Path

Vendors > Vendor Information > Add/Update > Vendor

### **Required Data**

| Field                               | Value                    |  |
|-------------------------------------|--------------------------|--|
| Vendor Information: Add a New Value |                          |  |
| SetID                               | SOKID (Accept default)   |  |
| Vendor ID                           | NEXT (Accept default)    |  |
| Persistence                         | Regular (Accept default) |  |
| Click the Add button                |                          |  |
| Identifying Information             |                          |  |
| Vendor Short Name                   | STIRLINGSI               |  |
| Vendor Name 1                       | STIRLING SILVER COMPANY  |  |
| Classification                      | Supplier                 |  |
| Click the Address Tab               |                          |  |
| Address                             |                          |  |

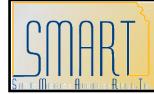

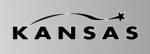

| Description                                                                 | MAIN                                                  |  |
|-----------------------------------------------------------------------------|-------------------------------------------------------|--|
| Effective Date                                                              | 01/01/1901                                            |  |
| Country                                                                     | IRL                                                   |  |
| Address 1                                                                   | 65 HENDERSON STREET                                   |  |
| City                                                                        | BRIDGE OF ALLAN                                       |  |
| County                                                                      | STIRLINGSHIRE                                         |  |
| Postal                                                                      | FK9 4HG                                               |  |
| Email ID                                                                    | Accounts@stirlingsilver.co.uk                         |  |
| Phone Information - *Type                                                   | .Pymnt Loc                                            |  |
| Prefix                                                                      | 001                                                   |  |
| Telephone                                                                   | 01786832415                                           |  |
| Click the Contacts Tab                                                      |                                                       |  |
| Сол                                                                         | ntacts                                                |  |
| Description                                                                 | RECONCILIATION MANAGER                                |  |
| Eff Date                                                                    | 01/01/1901                                            |  |
| Туре                                                                        | Billing Contact                                       |  |
| Name                                                                        | DOROTHY MACKENZIE                                     |  |
| Title                                                                       | ACCOUNTS RECEIVABLE<br>DIRECTOR                       |  |
| Internet                                                                    | http://www.stirlingsilver.co.uk                       |  |
| Email ID                                                                    | d.mackenzieAR@stirlingsilver.co.uk                    |  |
| Phone Information - *Type                                                   | Business                                              |  |
| Phone Information - Telephone                                               | 01786832415                                           |  |
| Click the Location Tab                                                      |                                                       |  |
| Loc                                                                         | cation                                                |  |
| Location                                                                    | 001                                                   |  |
| Description                                                                 | ACH ****7621                                          |  |
| *Effective Date                                                             | 01/01/1901                                            |  |
| Click the 1099 Link                                                         |                                                       |  |
| Withholding Vendor Information: 1099 Reporting Information –                |                                                       |  |
| Main In                                                                     |                                                       |  |
| *Entity                                                                     | IRS                                                   |  |
| *Address                                                                    | 1                                                     |  |
| ТІN Туре                                                                    | F                                                     |  |
| Taxpayer Identification Number                                              | FOREIGN <your 3="" digit="" id="" training=""></your> |  |
| Click the <b>OK button</b>                                                  |                                                       |  |
|                                                                             | cation                                                |  |
| Click the Payables Link                                                     |                                                       |  |
|                                                                             | es Options                                            |  |
| Click the Expand Section button for the Additional Payables Options section |                                                       |  |

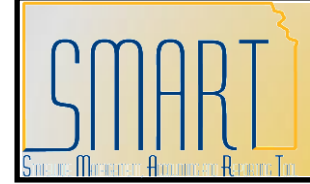

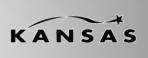

| Payables Options: Additional Payment Information                            |                                |  |
|-----------------------------------------------------------------------------|--------------------------------|--|
| Payment Method                                                              | Specify                        |  |
| Payment Method Drop Down List                                               |                                |  |
| Click the Expand Section button for the Vendor Bank Account Options section |                                |  |
| Payables Options: Vendor Bank Accounts                                      |                                |  |
| Descr ACH ****7621                                                          |                                |  |
| Bank Name                                                                   | MELLON TRUST OF NEW<br>ENGLAND |  |
| Branch Name                                                                 | STIRLING                       |  |
| Bank ID Qualifier                                                           | 001                            |  |
| Account Type drop down list                                                 | Check Acct                     |  |
| Bank ID                                                                     | 011001234                      |  |
| Bank Account Number                                                         | 1654787621                     |  |
| DFI Qualifier                                                               | 01                             |  |
| Click the <b>OK button</b>                                                  |                                |  |
| Location                                                                    |                                |  |
| Click the Save button                                                       |                                |  |
| Note your Vendor ID number here:                                            |                                |  |
| Click the <b>Home link</b> (top right corner in blue bar)                   |                                |  |

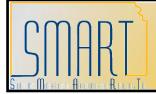

Statewide Management, Accounting and Reporting Tool

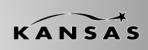

### Activity 11 – Walkthrough: Add New Federal Vendor

### Instructions

Follow along with the instructor to complete this Walkthrough exercise.

### Scenario

In this scenario, you are the **Agency Vendor Processor**. You have already checked *SMART using the Review Vendors page to verify that the vendor does not already exist.* Now you need to set up the new federal vendor in SMART.

This new federal vendor accepts business procurement cards as a method of payment, and wishes to receive paper check payments. You have gathered all the documentation you need from the vendor and you are now ready to enter the information into SMART. You do not know the TIN# for the federal vendor.

### Menu Path

Vendors > Vendor Information > Add/Update > Vendor

### **Required Data**

| Field                               | Value                    |  |
|-------------------------------------|--------------------------|--|
| Vendor Information: Add a New Value |                          |  |
| SetID                               | SOKID (Accept default)   |  |
| Vendor ID                           | NEXT (Accept default)    |  |
| Persistence                         | Regular (Accept default) |  |
| Click the Add button                |                          |  |
| Identifying                         | Information              |  |
| Vendor Short Name                   | USFOODDRUG               |  |
| Vendor Name 1                       | US FOOD AND DRUG         |  |
|                                     | ADMINISTRATION           |  |
| Classification                      | Supplier                 |  |
| Click the Address Tab               |                          |  |
| Address                             |                          |  |
| Description                         | MAIN                     |  |
| Effective Date                      | 01/01/1901               |  |
| Address 1                           | 10903 NEW HAMPSHIRE AVE  |  |
| City                                | SILVER SPRING            |  |
| Postal                              | 20993                    |  |
| State                               | MD                       |  |
| Email ID                            | info@usfda.org           |  |
| Phone Information - *Type           | .Pymnt Loc               |  |
| Prefix                              | 001                      |  |
| Telephone                           | 18884636332              |  |

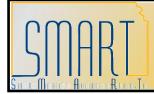

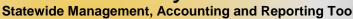

|                                                                                                    | Click the <b>Contacts Tab</b>                                                                                                    |  |  |
|----------------------------------------------------------------------------------------------------|----------------------------------------------------------------------------------------------------|--|--|
| Contacts                                                                                                    |                                                                                                    |  |  |
| Description                                                                                                    | AR CONTACT                                                                                                    |  |  |
| Eff Date                                                                                                    | 01/01/1901                                                                                                    |  |  |
| Туре                                                                                                    | Billing Contact                                                                                                    |  |  |
| Name                                                                                                    | CHRIS HOLSTRUM                                                                                                    |  |  |
| Title                                                                                                    | ACCOUNTS RECEIVABLE                                                                                                    |  |  |
|                                                                                                    | MANAGER                                                                                                    |  |  |
| Internet                                                                                                    | http://usfda.org                                                                                                    |  |  |
| Email ID                                                                                                    | Chris.holstrum@usfda.org                                                                                                    |  |  |
| Phone Information - *Type                                                                                                    | Business                                                                                                    |  |  |
| Phone Information - Telephone                                                                                                    | 18884636332                                                                                                    |  |  |
| Click the Location Tab                                                                                                    |                                                                                                    |  |  |
| Lo                                                                                                    | cation                                                                                                    |  |  |
| Location                                                                                                    | 001                                                                                                    |  |  |
| Description                                                                                                    | SYSTEM CHECK                                                                                                    |  |  |
| *Effective Date                                                                                                    | 01/01/1901                                                                                                    |  |  |
| Click the Procurement Link                                                                                                    |                                                                                                    |  |  |
| Procurement Options                                                                                                    |                                                                                                    |  |  |
|                                                                                                    | Click the Expand Section button for the Procurement Card Information                                                                                                    |  |  |
|                                                                                                    | he Procurement Card Information                                                                                                    |  |  |
| Click the <b>Expand Section button</b> for t section                                                                                                    |                                                                                                    |  |  |
| Click the Expand Section button for t<br>section<br>Select the Accepts Procurement Ca                                                                                                    | rd as payment method checkbox                                                                                                    |  |  |
| Click the <b>Expand Section button</b> for t section                                                                                                    |                                                                                                    |  |  |
| Click the Expand Section button for t<br>section<br>Select the Accepts Procurement Ca<br>*ProCard Dispatch Option<br>Card Type 1                                                                                                    | rd as payment method checkbox                                                                                                    |  |  |
| Click the Expand Section button for t<br>section<br>Select the Accepts Procurement Ca<br>*ProCard Dispatch Option<br>Card Type 1<br>Click the OK button                                                                                                    | rd as payment method checkbox<br>Contact Cardholder<br>Visa                                                                                                    |  |  |
| Click the Expand Section button for t<br>section<br>Select the Accepts Procurement Ca<br>*ProCard Dispatch Option<br>Card Type 1<br>Click the OK button                                                                                                    | rd as payment method checkbox<br>Contact Cardholder                                                                                                    |  |  |
| Click the Expand Section button for t<br>section<br>Select the Accepts Procurement Ca<br>*ProCard Dispatch Option<br>Card Type 1<br>Click the OK button<br>Low<br>Click the 1099 Link                                                                                                    | rd as payment method checkbox<br>Contact Cardholder<br>Visa                                                                                                    |  |  |
| Click the Expand Section button for t<br>section<br>Select the Accepts Procurement Ca<br>*ProCard Dispatch Option<br>Card Type 1<br>Click the OK button<br><i>Low</i><br>Click the 1099 Link<br><i>Withholding Vendor Information</i>                                                                                           | rd as payment method checkbox<br>Contact Cardholder<br>Visa<br>cation                                                                                                    |  |  |
| Click the Expand Section button for t<br>section<br>Select the Accepts Procurement Ca<br>*ProCard Dispatch Option<br>Card Type 1<br>Click the OK button<br>Click the 1099 Link<br>Withholding Vendor Information<br>Main Information                                                                                            | rd as payment method checkbox<br>Contact Cardholder<br>Visa<br>cation<br>cation<br>on: 1099 Reporting Information –                                                                                                    |  |  |
| Click the Expand Section button for the section<br>Select the Accepts Procurement Cate<br>*ProCard Dispatch Option<br>Card Type 1<br>Click the OK button<br>Click the 1099 Link<br>Withholding Vendor Information<br>Main Internet                                                                                              | rd as payment method checkbox<br>Contact Cardholder<br>Visa<br>cation<br>on: 1099 Reporting Information –<br>nformation<br>IRS                                                                                              |  |  |
| Click the Expand Section button for the section<br>Select the Accepts Procurement Canter ProCard Dispatch Option<br>Card Type 1<br>Click the OK button<br>Click the 1099 Link<br>Withholding Vendor Information<br>Main Inter *Entity<br>*Address                                                                               | rd as payment method checkbox         Contact Cardholder         Visa         cation         cation         on: 1099 Reporting Information – nformation         IRS       1                                                 |  |  |
| Click the Expand Section button for the section<br>Select the Accepts Procurement Cate<br>*ProCard Dispatch Option<br>Card Type 1<br>Click the OK button<br>Click the 1099 Link<br>Withholding Vendor Information<br>Main In<br>*Entity<br>*Address<br>TIN Type                                                                 | rd as payment method checkbox         Contact Cardholder         Visa         cation         cation         on: 1099 Reporting Information – nformation         IRS       1         F       F                               |  |  |
| Click the Expand Section button for t<br>section<br>Select the Accepts Procurement Ca<br>*ProCard Dispatch Option<br>Card Type 1<br>Click the OK button<br>Click the 1099 Link<br>Withholding Vendor Information<br>Main In<br>*Entity<br>*Address<br>TIN Type<br>Taxpayer Identification Number                                | rd as payment method checkbox         Contact Cardholder         Visa         cation         cation         on: 1099 Reporting Information – nformation         IRS       1                                                 |  |  |
| Click the Expand Section button for t<br>section<br>Select the Accepts Procurement Ca<br>*ProCard Dispatch Option<br>Card Type 1<br>Click the OK button<br>Click the 1099 Link<br><i>Withholding Vendor Information<br/>Main In</i><br>*Entity<br>*Address<br>TIN Type<br>Taxpayer Identification Number<br>Click the OK button | rd as payment method checkbox         Contact Cardholder         Visa         cation         cation         on: 1099 Reporting Information – nformation         IRS         1         F         FED                         |  |  |
| Click the Expand Section button for the section<br>Select the Accepts Procurement Canter ProCard Dispatch Option<br>Card Type 1<br>Click the OK button<br>Click the 1099 Link<br>Withholding Vendor Information<br>Main In<br>*Entity<br>*Address<br>TIN Type<br>Taxpayer Identification Number<br>Click the OK button          | rd as payment method checkbox         Contact Cardholder         Visa         cation         cation         on: 1099 Reporting Information – nformation         IRS       1         F       F                               |  |  |
| Click the Expand Section button for the section Select the Accepts Procurement Canter ProCard Dispatch Option Card Type 1 Click the OK button Click the 1099 Link Withholding Vendor Information Main In *Entity *Address TIN Type Taxpayer Identification Number Click the OK button Low Click the Save button                 | rd as payment method checkbox         Contact Cardholder         Visa         cation         cation         on: 1099 Reporting Information – nformation         IRS         1         F         FED                         |  |  |
| Click the Expand Section button for the section<br>Select the Accepts Procurement Canter ProCard Dispatch Option<br>Card Type 1<br>Click the OK button<br>Click the 1099 Link<br>Withholding Vendor Information<br>Main In<br>*Entity<br>*Address<br>TIN Type<br>Taxpayer Identification Number<br>Click the OK button          | rd as payment method checkbox         Contact Cardholder         Visa         cation         cation         on: 1099 Reporting Information – nformation         IRS         1         F         FED                         |  |  |
| Click the Expand Section button for the section Select the Accepts Procurement Canter ProCard Dispatch Option Card Type 1 Click the OK button Click the 1099 Link Withholding Vendor Information Main In *Entity *Address TIN Type Taxpayer Identification Number Click the OK button Low Click the Save button                 | rd as payment method checkbox         Contact Cardholder       Visa         Visa       Visa         cation         INPORT OF TOPS Reporting Information – nformation         IRS       1         F       FED         cation |  |  |

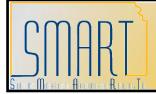

Statewide Management, Accounting and Reporting Tool

## Activity 12 – Walkthrough: Add New Regent Employee

### Instructions

Follow along with the instructor to complete this Walkthrough exercise.

### Scenario

In this scenario, you are the **Agency Vendor Processor** for a Regent (University) and you have a new employee (Regina Haley) which you need to set up in SMART as a vendor. You have already checked SMART using the Review Vendors page to verify that the individual/vendor does not already exist. Now you need to set up the new Regent employee as a vendor in SMART.

Regent employees are set up with the Classification of 'Suppliers' in SMART, and are paid via ACH. You have gathered all the documentation you need from the new employee and you are now ready to enter the information into SMART.

### **Discussion Points**

- When entering Individuals as vendors in SMART: For the Vendor Short Name field: Enter the first 10 characters of the 'Last name, COMMA, followed by as many characters of the first name' as possible. Example: JENNOLD, BAILE.
- Do NOT use any spaces or special characters when entering a Vendor Short Name for an Individual in SMART.
- > You do NOT need to complete the Contacts page for a Regent employee.
- Location Page > 1099/Withholding: The *TIN Type* is indicated as an "S" representing the employee's Social Security Number.

#### **Required Data**

| Field                                                                               | Value                  |  |
|-------------------------------------------------------------------------------------|------------------------|--|
| Minimize SMART window. Open new window and type the URL in the                      |                        |  |
| browser address bar (for address verification): http://zip4.usps.com/zip4/          |                        |  |
| Add this website to your Favorites. Favorites > Add to Favorites > Save             |                        |  |
| Address 1                                                                           | 3201 NW ROCHESTER ROAD |  |
| City                                                                                | ТОРЕКА                 |  |
| State                                                                               | KS                     |  |
| Click the <b>Submit</b> button                                                      |                        |  |
| Write down the correct address format from USPS website here:                       |                        |  |
| Click the <b>Red X</b> in the top right corner of the USPS website to close window. |                        |  |

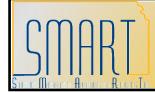

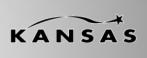

| Maximize the window containing SMART (Employee Facing Registry) |                                |  |
|-----------------------------------------------------------------|--------------------------------|--|
| In SMART, navigate this menu path:                              |                                |  |
| Vendors > Vendor Information > Add/Update > Vendor              |                                |  |
| Vendor Information                                              | on: Add a New Value            |  |
| SetID                                                           | SOKID (Accept default)         |  |
| Vendor ID                                                       | NEXT (Accept default)          |  |
| Persistence                                                     | Regular (Accept default)       |  |
| Click the Add button                                            |                                |  |
| Identifying                                                     | g Information                  |  |
| Vendor Short Name                                               | HALEY,REGI                     |  |
| Vendor Name 1                                                   | REGINA HALEY                   |  |
| Classification                                                  | Supplier                       |  |
| Withholding Checkbox                                            | Select the checkbox (click it) |  |
| Click the Address Tab                                           |                                |  |
|                                                                 | ldress                         |  |
| Description                                                     | HOME                           |  |
| Effective Date                                                  | 01/01/1901                     |  |
| Address 1                                                       | 3201 NW ROCHESTER RD           |  |
| City                                                            | ТОРЕКА                         |  |
| County                                                          | SHAWNEE                        |  |
| Postal                                                          | 66617-1233                     |  |
| State                                                           | KS                             |  |
| Email ID                                                        | rhaley@ku.edu                  |  |
| Phone Information - *Type                                       | .Pymnt Loc                     |  |
| Prefix                                                          | 001                            |  |
| Telephone                                                       | 785/546-2133                   |  |
| Click the Location Tab                                          |                                |  |
|                                                                 | cation                         |  |
| Location                                                        | 001                            |  |
| Description                                                     | ACH *****8542                  |  |
| *Effective Date                                                 | 01/01/1901                     |  |
| Click the 1099 Link                                             |                                |  |
| Withholding Vendor Information: 1099 Information –              |                                |  |
| Main Information                                                |                                |  |
| *Entity                                                         | IRS                            |  |
| *Туре                                                           | 1099                           |  |
| *Jurisdiction                                                   | FED                            |  |
| Default Jurisdiction checkbox                                   | Select the checkbox            |  |
| *Default Class                                                  | 07                             |  |
| *1099 Status                                                    | RPT (defaults)                 |  |
| Withholding Vendor Information: 1099 Reporting Information –    |                                |  |

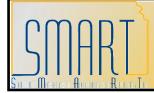

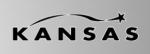

| Main Information                                          |                               |  |
|-----------------------------------------------------------|-------------------------------|--|
| *Entity                                                   | IRS                           |  |
| *Address                                                  | 1                             |  |
| TIN Type                                                  | S                             |  |
| Taxpayer Identification Number                            | 507394823                     |  |
| Click the OK button                                       |                               |  |
| Location                                                  |                               |  |
| Click the Payables Link                                   |                               |  |
|                                                           | s Options                     |  |
| Click the Expand Section button for th                    | e Additional Payables Options |  |
| section                                                   |                               |  |
|                                                           | onal Payment Information      |  |
| Payment Method                                            | Specify                       |  |
| Payment Method Drop Down List                             |                               |  |
| Click the Expand Section button for the                   | e Vendor Bank Account Options |  |
| section                                                   |                               |  |
|                                                           | endor Bank Accounts           |  |
| Descr                                                     | ACH ****8542                  |  |
| Bank Name                                                 | CITIZENS NATIONAL BANK        |  |
| Branch Name                                               | OLATHE                        |  |
| Bank ID Qualifier                                         | 001                           |  |
| Account Type drop down list                               | Time Dep                      |  |
| Bank ID                                                   | 011102133                     |  |
| Bank Account Number                                       | 5006578542                    |  |
| DFI Qualifier                                             | 01                            |  |
| Click the <b>OK button</b>                                |                               |  |
| Location                                                  |                               |  |
| Click the Save button                                     |                               |  |
| Note your <b>Vendor ID</b> number here:                   |                               |  |
| Click the <b>Home link</b> (top right corner in blue bar) |                               |  |

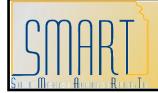

Statewide Management, Accounting and Reporting Tool

### Activity 13 – Review: How to Change Existing Vendor Info

### **Discussion Points**

\*\*\* Do NOT make changes to existing vendor information in SMART ! \*\*\*

### Complete the following form(s) and send to the Central Vendor Processor.

 State of Kansas - DA-130 Form - Authorization for Electronic Deposit of Vendor Payment. Use this form to submit new vendor bank account information or changes (or cancellations) for vendor bank account information to the Central Vendor Processor. You will also need a voided check from the vendor. To obtain a copy of the DA-130 Form please contact the Central Vendor Processor by phone: (785) 296-7917. Submit the form and the voided check from the vendor to the Central processing

Submit the form and the voided check from the vendor to the Central processing office by emailing it to: <u>mailto:Arvendor@da.ks.gov</u>

- State of Kansas DA-184 Form Authorization For Direct Deposit of Employee Pay and or Employee Travel .
   Regents - Use the DA-184 Form to submit new Regent Employee Information, or to make changes to existing Regent Employee Information to the Central Vendor Processor.
   Locate this form: <u>http://www.da.ks.gov/ar/pm/Forms/Default.htm</u> Submit the form to the Central processing office by emailing it to: mailto:Arvendor@da.ks.gov
- State of Kansas TM-21 Form. Use the TM-21 Form to request changes to, or in-activations of, existing vendor information in SMART.
   Examples: Address, Contact, or Procurement Card.
   Locate this form: <u>http://www.da.ks.gov/ar/forms/default.htm</u>
   Submit the form to the Central processing office by emailing it to: mailto:Arvendor@da.ks.gov
- If an existing vendor address is incorrect, DO NOT ADD A NEW ADDRESS IN SMART to correct the address in the vendor file !
- Please submit a TM-21 form to have the Central Vendor Processor edit the EXISTING address we have on file for the vendor.

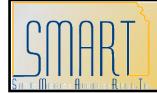

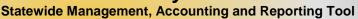

 Withholding Information – Contact the vendor to get a new W-9 Form, W-8 Form, or voided check for deposit. You DO NOT need to send the W-9 Form or the W-8 Form to the Central Vendor Processor. Please keep this on file at your Agency.

### Business Processes for making changes to EXISTING vendor information:

The Central Agency Processor reviews the changes and either completes or denies them. Please understand that there is NO formal workflow process in the Vendors module in SMART.

This means that **you will NOT receive an email notification advising you that the vendor changes have been completed or denied as requested**. You will need to check the vendor files in SMART to determine if, and when, the changes you submitted have been processed. For vendor inactivation requests, the Central Agency Processor changes the Status of inactivated vendors from "Active" to "Denied" in SMART.

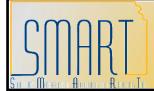

Statewide Management, Accounting and Reporting Tool

### Activity 14 – Walkthrough: Add New Address to Existing Vendor

### **Discussion Points**

- Always review ALL existing addresses for a vendor in SMART <u>PRIOR</u> to adding a new address to the existing vendor record (to prevent duplicate address entries in SMART). Use the 'View All' records functionality to do this.
- Use the USPS website to verify the correct postal format for the new address <u>PRIOR</u> to entering the address in SMART.
- Adding a NEW address to an EXISTING vendor record in SMART (and saving the record), prompts SMART to automatically change the vendor's Status from "Approved" to "Unapproved"status. The vendor will not be able to be used by any Agency for any transaction in SMART until it has been reviewed and "Approved" by a Central Vendor Processor.
- NEVER make changes to a Statewide Contract vendor without contacting the Central Processing Office first!

For example: Never make changes to Staples (office supplies)!

#### Instructions

Follow along with the instructor to complete this Walkthrough exercise.

### Scenario

In this scenario, you are the **Agency Vendor Processor** for your Agency. One of your vendors has contacted you to tell you that they have opened a new location. You logged into SMART and viewed all records to verify that the new address did not exist as a Location on the vendor file. You then logged into the USPS website and verified the correct address for the vendor. *Now you need to add the NEW address to the EXISTING vendor in SMART*.

### Menu Path

Vendors > Vendor Information > Add/Update > Review Vendors

### Required Data

| Field                          | Value                  |  |
|--------------------------------|------------------------|--|
| Review Vendors                 |                        |  |
| SetID                          | SOKID (Accept default) |  |
| Name                           | See user specific data |  |
| Click the Search button        |                        |  |
| Review Vendors: Search Results |                        |  |

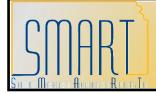

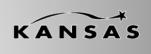

| Click the 🗏 <b>button</b> for the vendor                                                                                                    |                             |  |
|----------------------------------------------------------------------------------------------------|-----------------------------|--|
|                                                                                                    |                             |  |
| Click the Vendor Maintenance link (opens a new window - maximize)<br>Identifying Information                                                                                    |                             |  |
|                                                                                                    | Inionnauon                  |  |
| Click the Address Tab                                                                                                    |                             |  |
| Address                                                                                                    |                             |  |
| Click the <b>View All</b> link to review all existing address(es) in the vendor's file<br>Click the <b>+ button</b> in the <b>Vendor Address</b> section to add the new address |                             |  |
|                                                                                                    |                             |  |
| Description                                                                                                    | CORP                        |  |
| Effective Date                                                                                                    | <today's date=""></today's> |  |
| Address 1                                                                                                    | 900 S KANSAS AVE            |  |
| Address 2                                                                                                    | STE 100                     |  |
| City TOPEKA                                                                                                    |                             |  |
| County SHAWNEE                                                                                                    |                             |  |
| Postal 66612-1211                                                                                                    |                             |  |
| State KS                                                                                                    |                             |  |
| Email ID <-Have fun and make one up!>                                                                                                    |                             |  |
| Phone Information - *Type                                                                                                    | .Pymnt Loc                  |  |
| Prefix                                                                                                    | 001                         |  |
| <b>Telephone</b> 785/294-1214                                                                                                    |                             |  |
| Click the Save button                                                                                                    |                             |  |
| <b>Review</b> the message screen – Vendor will be set to "Unapproved" status.                                                                                                   |                             |  |
| Click the <b>OK button</b>                                                                                                    |                             |  |
| Click the Summary Tab                                                                                                    |                             |  |
| Summary                                                                                                    |                             |  |
| Review the Status = "Unapproved"                                                                                                    |                             |  |
| Click the <b>Home link</b> (top right corner in blue bar)                                                                                                    |                             |  |
| Click the <b>Red X</b> in the top right corner of the active window to close it                                                                                                 |                             |  |
|                                                                                                    |                             |  |

### Classroom 1 – User Specific Data

| User    | Field | Value               |
|---------|-------|---------------------|
| User 1  | Name  | Mom Design Shop     |
| User 2  | Name  | Mike Design Shop    |
| User 3  | Name  | Kevin Design Shop   |
| User 4  | Name  | Johnny Design Shop  |
| User 5  | Name  | Michael Design Shop |
| User 6  | Name  | Karen Design Shop   |
| User 7  | Name  | Beth Design Shop    |
| User 8  | Name  | Andy Design Shop    |
| User 9  | Name  | Gina Design Shop    |
| User 10 | Name  | Robbie Design Shop  |

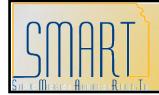

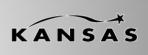

| User    | Field | Value                 |
|---------|-------|-----------------------|
| User 11 | Name  | Ojo Design Shop       |
| User 12 | Name  | Matt Design Shop      |
| User 13 | Name  | Sara Design Shop      |
| User 14 | Name  | Josh Design Shop      |
| User 15 | Name  | Christina Design Shop |
| User 16 | Name  | Betsy Design Shop     |
| User 17 | Name  | Donna Design Shop     |
| User 18 | Name  | Connie Design Shop    |
| User 19 | Name  | Sarah Design Shop     |
| User 20 | Name  | Bo Design Shop        |

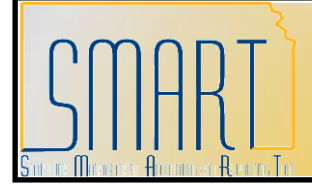

Statewide Management, Accounting and Reporting Tool

### Activity 15 – Walkthrough: Add New Contact to Existing Vendor

### **Discussion Points**

Always review ALL existing contacts records for a vendor in SMART <u>PRIOR</u> to adding a new contact to the existing vendor record (to prevent duplicate contact entries in SMART).

### Instructions

Follow along with the instructor to complete this Walkthrough exercise.

### Scenario

In this scenario, you are the **Agency Vendor Processor** for your Agency. One of your vendors has contacted you to tell you that they have a new employee that will now be your contact person at the vendor. **You need to add the NEW contact to the EXISTING vendor in SMART.** 

### Menu Path

Vendors > Vendor Information > Add/Update > Review Vendors

### Required Data

| Field                                                                        | Value                                     |  |
|------------------------------------------------------------------------------|-------------------------------------------|--|
| Review Vendors                                                               |                                           |  |
| SetID                                                                        | SOKID (Accept default)                    |  |
| Name                                                                         | See user specific data                    |  |
| Click the Search button                                                      |                                           |  |
| Review Vendors                                                               | s: Search Results                         |  |
| Click the 🗏 button for the vendor                                            |                                           |  |
| Click the Vendor Maintenance link (op                                        |                                           |  |
| Identifying Information                                                      |                                           |  |
| Click the Contacts Tab                                                       |                                           |  |
| Contacts                                                                     |                                           |  |
| Click the View All link to review all existing contacts in the vendor's file |                                           |  |
| Click the + button in the Vendor Contact section to add the new contact      |                                           |  |
| Description                                                                  | AR SUPERVISOR                             |  |
| Eff Date                                                                     | <today's date=""></today's>               |  |
| Туре                                                                         | Billing Contact                           |  |
| Name                                                                         | BILL BROWNVILLE                           |  |
| Title                                                                        | AR SUPERVISOR                             |  |
| Address                                                                      | Use the Lookup to select the address      |  |
| Internet                                                                     | http://www. <vendorname>.com</vendorname> |  |

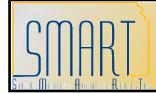

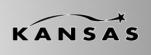

Statewide Management, Accounting and Reporting Tool

| Email ID                                                                        | billb@ <vendorname>.com</vendorname> |  |  |
|---------------------------------------------------------------------------------|--------------------------------------|--|--|
| Click the <b>+ button</b> to add a new record                                   |                                      |  |  |
| Phone Information - *Type                                                       | Business                             |  |  |
| Phone Information - Telephone                                                   | 785/297-9497                         |  |  |
| Click the Save button                                                           | ·                                    |  |  |
| <b>Review</b> the message screen – Vendor will be set to "Unapproved" status.   |                                      |  |  |
| Click the <b>OK button</b>                                                      |                                      |  |  |
| Click the Summary Tab                                                           |                                      |  |  |
| Sur                                                                             | nmary                                |  |  |
| Review the Status = "Unapproved"                                                |                                      |  |  |
| Click the <b>Home link</b> (top right corner in blue bar)                       |                                      |  |  |
| Click the <b>Red X</b> in the top right corner of the active window to close it |                                      |  |  |

### Classroom 1 – User Specific Data

| User    | Field | Value                 |
|---------|-------|-----------------------|
| User 1  | Name  | Mike Design Shop      |
| User 2  | Name  | Mom Design Shop       |
| User 3  | Name  | Johnny Design Shop    |
| User 4  | Name  | Kevin Design Shop     |
| User 5  | Name  | Karen Design Shop     |
| User 6  | Name  | Michael Design Shop   |
| User 7  | Name  | Andy Design Shop      |
| User 8  | Name  | Beth Design Shop      |
| User 9  | Name  | Robbie Design Shop    |
| User 10 | Name  | Gina Design Shop      |
| User 11 | Name  | Matt Design Shop      |
| User 12 | Name  | Ojo Design Shop       |
| User 13 | Name  | Josh Design Shop      |
| User 14 | Name  | Sara Design Shop      |
| User 15 | Name  | Betsy Design Shop     |
| User 16 | Name  | Christina Design Shop |
| User 17 | Name  | Connie Design Shop    |
| User 18 | Name  | Donna Design Shop     |
| User 19 | Name  | Bo Design Shop        |
| User 20 | Name  | Sarah Design Shop     |

### Additional Discussion Point:

To Inactivate an existing Vendor Contact: Submit a TM-21 form to the Central Vendor Processor.

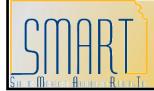

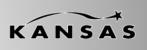

Statewide Management, Accounting and Reporting Tool

# Activity 16 – Walkthrough: Add New Bank Account to Existing Vendor

### **Discussion Points**

- Always View ALL existing bank account records for a vendor in SMART <u>PRIOR</u> to adding new bank account information to the existing vendor record (to prevent duplicate bank account information entries in SMART).
- In addition to completing the information in SMART, scan and email the completed **DA-130 or DA-184 form** <u>AND</u> the voided check from the vendor to the Central Vendor Processor.
- You will NOT be able to use the vendor record until the Central Vendor Processor has had time to review and "Approve" the vendor record in SMART.

### Instructions

Follow along with the instructor to complete this Walkthrough exercise.

### Scenario

In this scenario, you are the **Agency Vendor Processor** for your Agency. One of your vendors has contacted you to tell you that they have added a new checking account for ACH payments to their business bank accounts. You need to add the NEW Vendor Bank account information for the vendor's checking account (and ACH information) to the EXISTING vendor record in SMART.

#### Menu Path

Vendors > Vendor Information > Add/Update > Review Vendors

### **Required Data**

| Field                             | Value                              |  |
|-----------------------------------|------------------------------------|--|
| Re                                | eview Vendors                      |  |
| SetID                             | SOKID (Accept default)             |  |
| Name                              | See user specific data             |  |
| Click the Search button           |                                    |  |
| Review Ve                         | ndors: Search Results              |  |
| Click the 🗏 button for the vendor |                                    |  |
| Click the Vendor Maintenance lir  | nk (opens a new window - maximize) |  |
| Identifying Information           |                                    |  |
| Click the Location Tab            |                                    |  |
| Location                          |                                    |  |

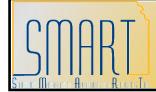

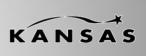

| Click the View All link to review all exis | sting locations in the vendor's file                 |  |
|--------------------------------------------|------------------------------------------------------|--|
| Click the + button in the Location sec     |                                                      |  |
| Location                                   | 002                                                  |  |
| Description                                | ACH ****5813                                         |  |
| *Effective Date                            | <today's date=""></today's>                          |  |
| Click the 1099 Link                        |                                                      |  |
| Withholding Vendor Infor                   | mation: 1099 Information –                           |  |
| Main Information                           |                                                      |  |
| *Entity                                    | IRS                                                  |  |
| *Туре                                      | 1099                                                 |  |
| *Jurisdiction                              | FED                                                  |  |
| Default Jurisdiction checkbox              | Select the checkbox                                  |  |
| *Default Class                             | 07                                                   |  |
| *1099 Status                               | RPT                                                  |  |
|                                            | on: 1099 Reporting Information –                     |  |
| Main In                                    | formation                                            |  |
| *Entity                                    | IRS                                                  |  |
| *Address                                   | 1                                                    |  |
| TIN Type                                   | F                                                    |  |
| Taxpayer Identification Number             | 456789 <your 3="" digit="" id="" training=""></your> |  |
| Click the <b>OK button</b>                 |                                                      |  |
| Loc                                        | cation                                               |  |
| Click the Payables Link                    |                                                      |  |
|                                            | es Options                                           |  |
| Click the Expand Section button for t      | he Additional Payables Options                       |  |
| section                                    |                                                      |  |
|                                            | ion: Additional Payment Information                  |  |
| Payment Method                             | Specify                                              |  |
| Payment Method Drop Down List              |                                                      |  |
| Click the Expand Section button for t      | he Vendor Bank Account Options                       |  |
| section                                    |                                                      |  |
|                                            | Section: Vendor Bank Accounts                        |  |
| Descr                                      | ACH ****5813                                         |  |
| Bank Name                                  | BANK OF AMERICA                                      |  |
| Branch Name                                | KANSAS CITY                                          |  |
| Bank ID Qualifier                          | 001                                                  |  |
| Account Type drop down list                | Check Acct                                           |  |
| Bank ID                                    | 011301646                                            |  |
| Bank Account Number                        | 5004985813                                           |  |
| DFI Qualifier                              | 01                                                   |  |
| Click the <b>OK button</b>                 |                                                      |  |

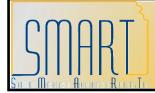

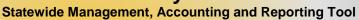

|    |   | ~ |   | K |
|----|---|---|---|---|
| KA | Ν | S | A | S |

| Click | the | Save         | button  |
|-------|-----|--------------|---------|
| Chick |     | <b>U</b> uiu | NALLOII |

**Review** the message screen – Vendor will be set to "Unapproved" status.

Click the OK button

Click the Summary Tab

Summary

**Review** the Status = "Unapproved"

Click the **Home link** (top right corner in blue bar)

Click the **Red X** in the top right corner of the active window to close it

### Classroom 1 – User Specific Data

| User    | Field | Value                |
|---------|-------|----------------------|
| User 1  | Name  | Sarah Supplies Shop  |
| User 2  | Name  | Bo Supplies Shop     |
| User 3  | Name  | Kathy Supplies Shop  |
| User 4  | Name  | Thomas Tires Shop    |
| User 5  | Name  | Mike Tires Shop      |
| User 6  | Name  | Kevin Tires Shop     |
| User 7  | Name  | Johnny Tires Shop    |
| User 8  | Name  | Michael Tires Shop   |
| User 9  | Name  | Karen Tires Shop     |
| User 10 | Name  | Beth Tires Shop      |
| User 11 | Name  | Andy Tires Shop      |
| User 12 | Name  | Gina Tires Shop      |
| User 13 | Name  | Robbie Tires Shop    |
| User 14 | Name  | Matt Tires Shop      |
| User 15 | Name  | Sara Tires Shop      |
| User 16 | Name  | Josh Tires Shop      |
| User 17 | Name  | Christina Tires Shop |
| User 18 | Name  | Betsy Tires Shop     |
| User 19 | Name  | Donna Tires Shop     |
| User 20 | Name  | Connie Tires Shop    |

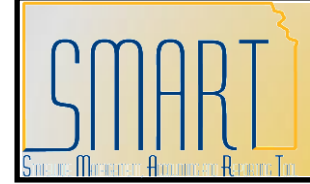

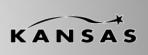

Statewide Management, Accounting and Reporting Tool

# Activity 17 – Walkthrough: Add Procurement Card Information to Existing Vendor

### **Discussion Points**

- If you wish to be able to pay a vendor using a business procurement card (P-card), the vendor must be set up to accept business procurement cards as a method of payment.
- You must set up P-Card information for EVERY Location in the vendor record (Location Page > Procurement Link).
- If a vendor is NOT set up to accept business procurement cards as a method of payment, then the vendor can be paid only using a paper check (system check) or an ACH (direct deposit) payment. [Vendor payments are handled in SAP311 – the SMART Vouchers training course].

### Scenario

In this scenario, you are the **Agency Vendor Processor** and you discover that a vendor was not set up correctly in SMART. When the vendor was initially set up in SMART, the vendor was not set up to accept a business procurement card (P-Card) as a method of payment. *Now, you need to add the business procurement card information to the existing vendor record in SMART.* 

### **Discussion Points:**

- The addition of business procurement card information to an existing vendor is considered an edit or modification to existing vendor information.
- An Agency can NOT edit or update business procurement card information for a vendor.
- Please submit a TM-21 form to the Central Processing Office with the vendor's updated or added business procurement card information.
- Locate this form: <u>http://www.da.ks.gov/ar/forms/default.htm</u>
- Submit the form to the Central processing office by emailing it to: <u>mailto:Arvendor@da.ks.gov</u>

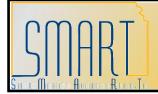

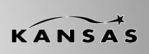

Statewide Management, Accounting and Reporting Tool

### Activity 18 – Walkthrough: Add New Location (Payment) Information to Existing Vendor

### **Discussion Points**

- Agencies can NOT edit EXISTING Location information on a vendor record in SMART
- Agencies can add only NEW Location information to an existing vendor in SMART
- DO NOT update Location (Payment) information for STATEWIDE CONTRACT vendors in SMART

### Instructions

Follow along with the instructor to complete this Walkthrough exercise.

### Scenario

In this scenario, you are the **Agency Vendor Processor** and you have obtained new Location (payment) information for a vendor. *Now, you need to add the NEW Location Information to the existing vendor in SMART.* 

### Menu Path

Vendors > Vendor Information > Add/Update > Review Vendors

### **Required Data**

| Required Bata                                                           |                        |  |
|-------------------------------------------------------------------------|------------------------|--|
| Field                                                                   | Value                  |  |
| Review Vendors                                                          |                        |  |
| SetID                                                                   | SOKID (Accept default) |  |
| Name                                                                    | See user specific data |  |
| Click the Search button                                                 |                        |  |
| Review Vendors                                                          | : Search Results       |  |
| Click the 🗏 button for the vendor                                       |                        |  |
| Click the Vendor Maintenance link (opens a new window - maximize)       |                        |  |
| Identifying Information                                                 |                        |  |
| Click the Location Tab                                                  |                        |  |
| Location                                                                |                        |  |
| View All existing location records (if the                              | ere is more than one)  |  |
| Click the + button in the Location section to add a new location record |                        |  |
| Location                                                                | 002                    |  |
| Description                                                             | ACH ****1564           |  |
|                                                                         |                        |  |

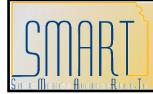

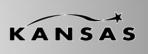

| *Effective Date                                      | <today's date=""></today's>                          |  |  |  |
|------------------------------------------------------|------------------------------------------------------|--|--|--|
| Click the <b>1099 Link</b>                           |                                                      |  |  |  |
| Withholding Vendor Info                              | rmation: 1099 Information –                          |  |  |  |
| Main Information                                     |                                                      |  |  |  |
| *Entity                                              | IRS                                                  |  |  |  |
| *Type                                                | 1099                                                 |  |  |  |
| *Jurisdiction                                        | FED                                                  |  |  |  |
| Default Jurisdiction checkbox                        | Select the checkbox                                  |  |  |  |
| *Default Class                                       | 07                                                   |  |  |  |
| *1099 Status                                         | RPT                                                  |  |  |  |
|                                                      | on: 1099 Reporting Information –                     |  |  |  |
| Main Ir                                              | nformation                                           |  |  |  |
| *Entity                                              | IRS                                                  |  |  |  |
| *Address                                             | 1                                                    |  |  |  |
| TIN Type                                             | F                                                    |  |  |  |
| Taxpayer Identification Number                       | 456789 <your 3="" digit="" id="" training=""></your> |  |  |  |
| Click the OK button                                  |                                                      |  |  |  |
|                                                      | cation                                               |  |  |  |
| Click the Payables Link                              |                                                      |  |  |  |
|                                                      | es Options                                           |  |  |  |
| Click the Expand Section button for t<br>section     | he Additional Payables Options                       |  |  |  |
| Payables Options: Addi                               | tional Payment Information                           |  |  |  |
| Payment Method Specify                               |                                                      |  |  |  |
| Payment Method Drop Down List                        | Automated Clearing House                             |  |  |  |
| Click the <b>Expand Section button</b> for t section |                                                      |  |  |  |
|                                                      | Vendor Bank Accounts                                 |  |  |  |
| Descr                                                | ACH ****7695                                         |  |  |  |
| Bank Name                                            | UMB BANK                                             |  |  |  |
| Branch Name                                          | TOPEKA                                               |  |  |  |
| Bank ID Qualifier                                    | 001                                                  |  |  |  |
| Account Type drop down list                          | Check Acct                                           |  |  |  |
| Bank ID                                              | 101218856                                            |  |  |  |
| Bank Account Number                                  | 604852147                                            |  |  |  |
| DFI Qualifier                                        | 01                                                   |  |  |  |
| Click the <b>OK button</b>                           |                                                      |  |  |  |
|                                                      | cation                                               |  |  |  |
| Click the Save button                                |                                                      |  |  |  |
| <b>Review</b> the message screen – Vendor            | will be set to "Unapproved" status                   |  |  |  |
| Click the <b>OK button</b>                           |                                                      |  |  |  |
| Click the Summary Tab                                |                                                      |  |  |  |
|                                                      |                                                      |  |  |  |

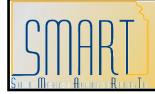

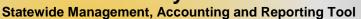

| Summary                                                                         |
|---------------------------------------------------------------------------------|
| Review the Status = "Unapproved"                                                |
| Click the <b>Home link</b> (top right corner in blue bar)                       |
| Click the <b>Red X</b> in the top right corner of the active window to close it |

| User    | Field | Value                   |
|---------|-------|-------------------------|
| User 1  | Name  | Thomas Calendar Shop    |
| User 2  | Name  | Mike Calendar Shop      |
| User 3  | Name  | Kevin Calendar Shop     |
| User 4  | Name  | Johnny Calendar Shop    |
| User 5  | Name  | Michael Calendar Shop   |
| User 6  | Name  | Karen Calendar Shop     |
| User 7  | Name  | Beth Calendar Shop      |
| User 8  | Name  | Andy Calendar Shop      |
| User 9  | Name  | Gina Calendar Shop      |
| User 10 | Name  | Robbie Calendar Shop    |
| User 11 | Name  | Ojo Calendar Shop       |
| User 12 | Name  | Matt Calendar Shop      |
| User 13 | Name  | Sara Calendar Shop      |
| User 14 | Name  | Josh Calendar Shop      |
| User 15 | Name  | Christina Calendar Shop |
| User 16 | Name  | Betsy Calendar Shop     |
| User 17 | Name  | Donna Calendar Shop     |
| User 18 | Name  | Connie Calendar Shop    |
| User 19 | Name  | Sarah Calendar Shop     |
| User 20 | Name  | Bo Calendar Shop        |

### Classroom 1 – User Specific Data

### **Additional Discussion Points**

- If you need to inactivate vendor Location (payment) information: Submit a TM-21 form to the Central Vendor Processor.
- Locate this form: <u>http://www.da.ks.gov/ar/forms/default.htm</u>
- Submit the form to the Central processing office by emailing it to: <u>mailto:Arvendor@da.ks.gov</u>

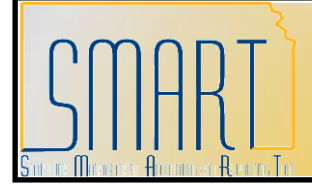

Statewide Management, Accounting and Reporting Tool

## Activity 19 – Review: Vendor Conversation Page (Optional)

### **Discussion Points**

- The Vendor Conversation page in SMART may be used to keep track of vendor conversations.
- You can view statewide internal conversation notes for an existing vendor record in SMART.
- Agency Vendor Processors are able to add conversation notes to vendor records. This is a great place to keep track of problems, issues, and more importantly, compliments on vendors. These notes will help all state agencies keep track of vendor service levels and their customer service experiences with the vendor.
- > This is an *optional use* page for Agencies.

### <u>Homework Assignment</u>: When you get back to your Agency, please ask your Supervisor about your Agency's business process regarding the use of the Vendor Conversation Page.

#### Instructions

Follow along with the instructor to complete this Walkthrough exercise.

### Scenario

In this scenario, you are the **Agency Vendor Processor** and you need to add a Vendor Conversation note to an existing vendor in SMART.

#### Menu Path

#### Vendors > Vendor Information > Maintain > Conversations

Note: You can also access this page via the Review Vendors page

### **Required Data**

| Field                                                    | Value                  |  |
|----------------------------------------------------------|------------------------|--|
| Conversations                                            |                        |  |
| SetID                                                    | SOKID (Accept default) |  |
| Name 1                                                   | See user specific data |  |
| Click the Search button                                  |                        |  |
| Vendor Conversation                                      |                        |  |
| Review the fields and use for Vendor Conversation notes. |                        |  |

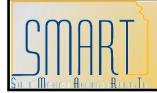

### Click the **Home link** (top right corner in blue bar)

### Classroom 1 – User Specific Data

| User    | Field | Value                 |
|---------|-------|-----------------------|
| User 1  | Name  | Kathy Design Shop     |
| User 2  | Name  | Johnny Design Shop    |
| User 3  | Name  | Mom Design Shop       |
| User 4  | Name  | Karen Design Shop     |
| User 5  | Name  | Kevin Design Shop     |
| User 6  | Name  | Andy Design Shop      |
| User 7  | Name  | Michael Design Shop   |
| User 8  | Name  | Robbie Design Shop    |
| User 9  | Name  | Beth Design Shop      |
| User 10 | Name  | Matt Design Shop      |
| User 11 | Name  | Gina Design Shop      |
| User 12 | Name  | Josh Design Shop      |
| User 13 | Name  | Ojo Design Shop       |
| User 14 | Name  | Betsy Design Shop     |
| User 15 | Name  | Sara Design Shop      |
| User 16 | Name  | Connie Design Shop    |
| User 17 | Name  | Christina Design Shop |
| User 18 | Name  | Bo Design Shop        |
| User 19 | Name  | Donna Design Shop     |
| User 20 | Name  | Thomas Calendar Shop  |

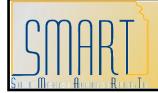

Statewide Management, Accounting and Reporting Tool

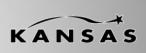

## Activity 20 – Review: SMART Vendor Contact Page

### **Discussion Points**

> The **Vendor Contact** page contains a summary of all the contacts for the vendor.

### Instructions

Follow along with the instructor to complete this Walkthrough exercise.

### Scenario

In this scenario, you are the **Agency Vendor Processor** and you want to view a comprehensive list of the contacts at a vendor. You decide to navigate to the Vendor Contact Page to review all the contacts for the existing vendor in SMART.

#### Menu Path

Vendors > Vendor Information > Add/Update > Review Vendors

### **Required Data**

| Field                                                                     | Value                  |  |
|---------------------------------------------------------------------------|------------------------|--|
| Review Vendors                                                            |                        |  |
| SetID                                                                     | SOKID (Accept default) |  |
| Name                                                                      | See user specific data |  |
| Click the Search button                                                   |                        |  |
| Review Vendors: Search Results                                            |                        |  |
| Click the 🗏 button for the vendor                                         |                        |  |
| Click the Vendor Contact link (opens a new window - maximize)             |                        |  |
| Vendor Contact                                                            |                        |  |
| View All contact records (information sourced from the Contacts page)     |                        |  |
| Click the Home link (top right corner in blue bar)                        |                        |  |
| Click the <b>Red X</b> in the top right corner to close the active window |                        |  |
| Click the <b>Home link</b> (top right corner in blue bar)                 |                        |  |
| Click the Sign Out link (top right corner in blue bar)                    |                        |  |

### Classroom 1 – User Specific Data

| User   | Field | Value              |
|--------|-------|--------------------|
| User 1 | Name  | Mike Design Shop   |
| User 2 | Name  | Mom Design Shop    |
| User 3 | Name  | Johnny Design Shop |
| User 4 | Name  | Kevin Design Shop  |
| User 5 | Name  | Karen Design Shop  |

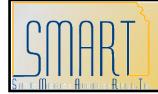

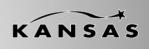

Statewide Management, Accounting and Reporting Tool

| User    | Field | Value                 |
|---------|-------|-----------------------|
| User 6  | Name  | Michael Design Shop   |
| User 7  | Name  | Andy Design Shop      |
| User 8  | Name  | Beth Design Shop      |
| User 9  | Name  | Robbie Design Shop    |
| User 10 | Name  | Gina Design Shop      |
| User 11 | Name  | Matt Design Shop      |
| User 12 | Name  | Ojo Design Shop       |
| User 13 | Name  | Josh Design Shop      |
| User 14 | Name  | Sara Design Shop      |
| User 15 | Name  | Betsy Design Shop     |
| User 16 | Name  | Christina Design Shop |
| User 17 | Name  | Connie Design Shop    |
| User 18 | Name  | Donna Design Shop     |
| User 19 | Name  | Bo Design Shop        |
| User 20 | Name  | Sarah Design Shop     |

### CONGRATULATIONS! You have completed your training! ©

Please complete your class evaluation (AP310). Found on your desktop: Yellow folder: "SMART Deployment > Course Evaluations > AP310". Double click the icon to open the evaluation.

Thanks for your participation in class today - we sincerely appreciate it! ©

Best wishes, SMART Training Team